# **ARBA AGENCIA DE RECAUDACIÓN**

**PROVINCIA DE BUENOS AIRES** 

## **Instructivo Ingresos Brutos ARBANET** Presentación y liquidación

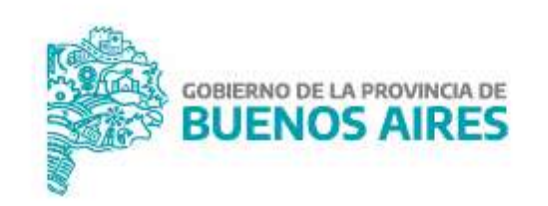

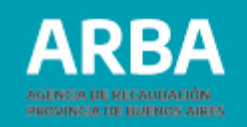

## **Índice**

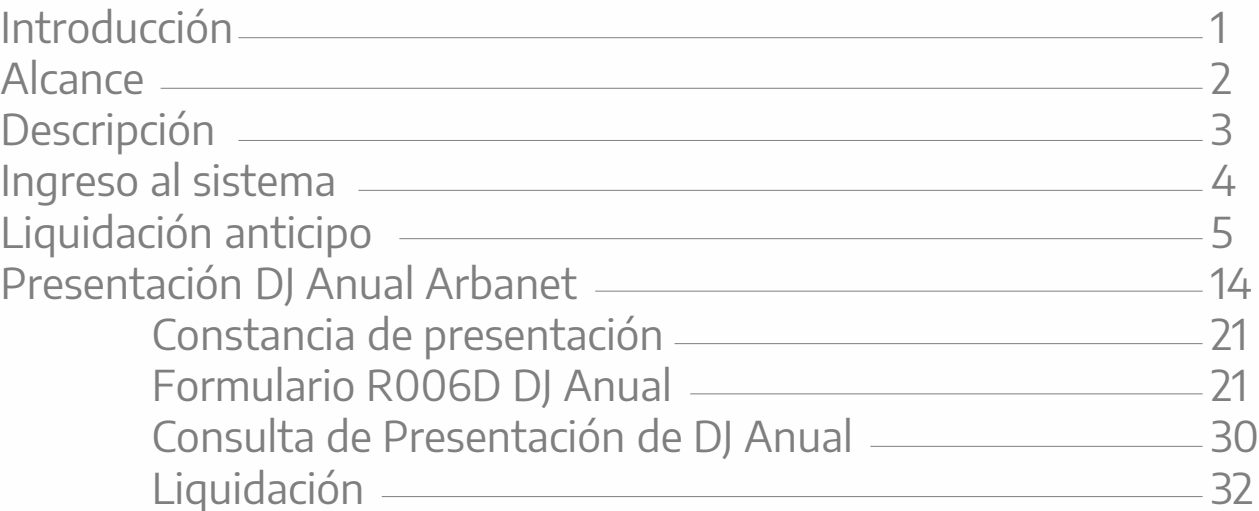

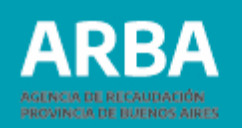

## <span id="page-2-0"></span>**Introducción**

ARBANET es un sistema que facilita el pago del Impuesto sobre los Ingresos Brutos y la presentación de las declaraciones juradas a un amplio universo, que comprende a los/las pequeños/as contribuyentes del Impuesto sobre los Ingresos Brutos.

De este modo, se elimina la necesidad de presentar según sea el régimen de los y las contribuyentes, las siete o trece declaraciones juradas en un año, reemplazando a éstas con **una sola declaración de carácter anual conforme el calendario de vencimientos.**

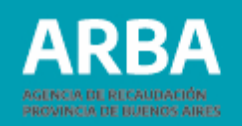

## <span id="page-3-0"></span>**Alcance**

Están alcanzados, los y las contribuyentes directos del Impuesto sobre los Ingresos Brutos que hubieran obtenido ingresos anuales operativos (gravados, no gravados y exentos) por un importe igual o inferior a la suma de pesos trescientos mil (\$300.000) -con excepción de aquellos que revistan el carácter de responsables inscriptos en el impuesto al Valor Agregado (IVA), como así también aquellos cuya actividad sea "SERVICIOS JURIDICOS BRINDADOS POR ABOGADOS Y PROCURADORES 741101" a partir del anticipo 11/2009.

Los y las contribuyentes que inicien actividad con fecha posterior a la implementación de "Arbanet", tributarán fuera del esquema de pre-liquidación durante los primeros meses hasta la confección del nuevo padrón por parte de la Agencia. Luego, si corresponde, se incorporarán al régimen.

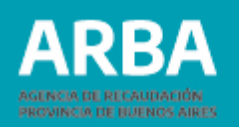

## <span id="page-4-0"></span>**Descripción**

Los y las contribuyentes alcanzados por "Arbanet" no presentarán Declaraciones Juradas de Ingresos Brutos, generadas mediante los aplicativos existentes que operan sobre la Plataforma SIAP, sino que serán llevados a un **esquema de preliquidación on-line de anticipos mensuales a cuenta del impuesto**. Esto es, el importe a abonar va a estar establecido por **[ARBA](https://web.arba.gov.ar)** considerando la información obrante en las bases de datos.

En aquellos supuestos en los cuales la readecuación y/o la liquidación se efectúe con posterioridad al vencimiento original del anticipo, y hasta el último día del mes en el cual opere dicho vencimiento, una vez confirmados en el sistema los datos requeridos, el mismo deberá ser abonado por el contribuyente hasta la última de las fechas mencionadas, con más los intereses previstos en el artículo 86 del Código Fiscal (T.O. 2004 y modificatorias), calculados desde la fecha de vencimiento original de dicho anticipo. La falta de pago dentro de dicho lapso producirá la caducidad de la readecuación intentada, tornándose exigible el anticipo oportunamente liquidado por esta Agencia de Recaudación".

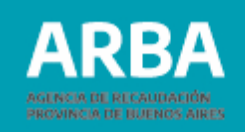

## <span id="page-5-0"></span>**Ingreso al sistema**

El o la contribuyente podrá ingresar al sistema a través de la web de **ARBA**, desde **"Micrositios"**, **"Ingresos Brutos"** y a continuación deberá seleccionar la etiqueta **"DDJJ y deducciones".**

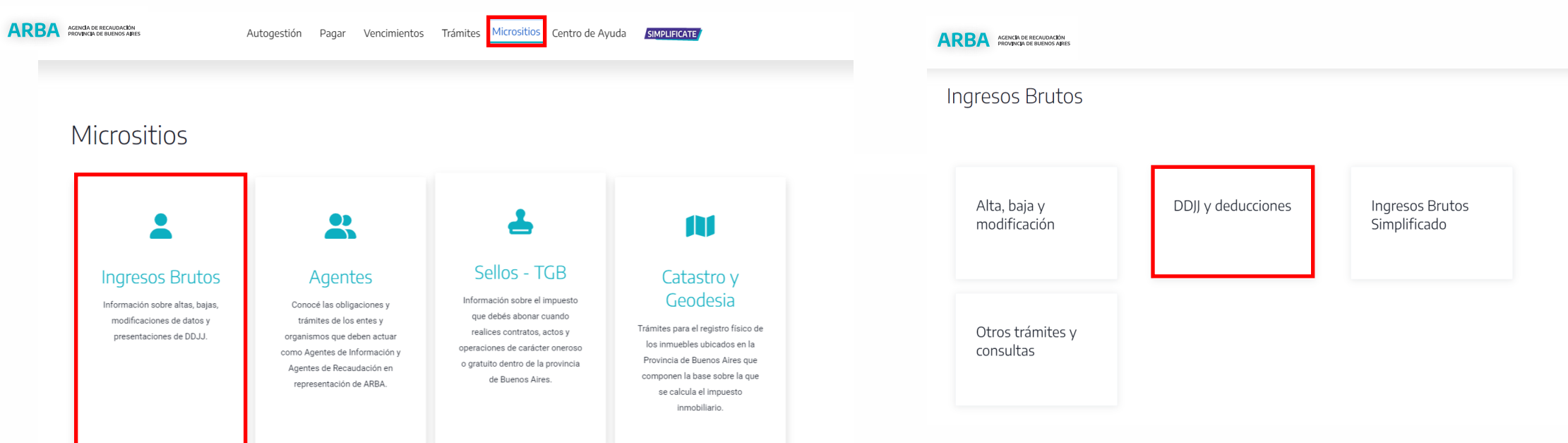

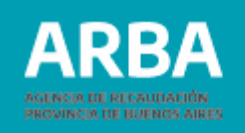

## <span id="page-6-0"></span>**Liquidación anticipo**

Seleccionar en Arbanet, **"Obtener anticipo"**

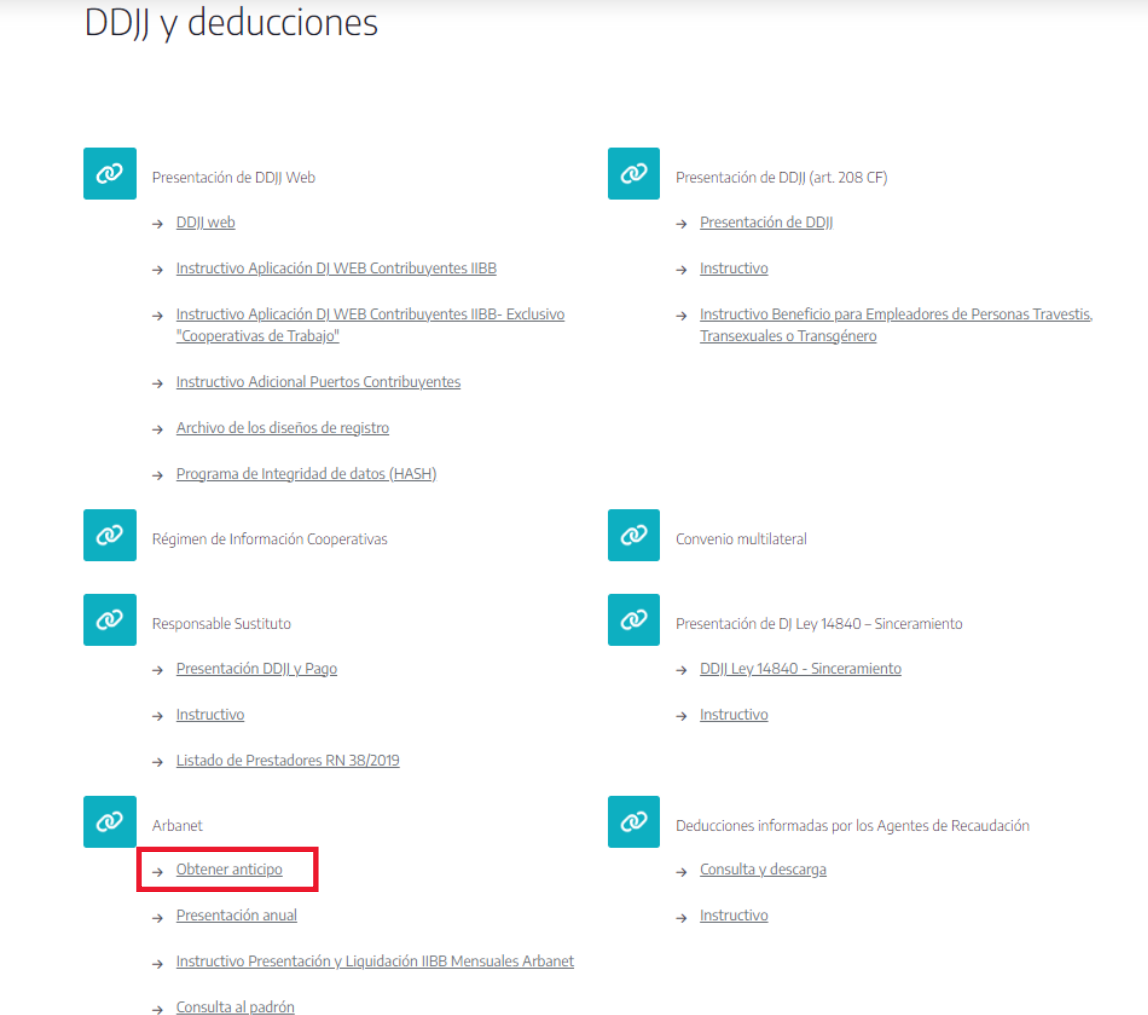

Autogestión Pagar Vencimientos Trámites Micrositios Centro de Ayuda SIMPLIFICATE

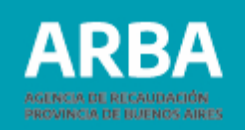

El o la contribuyente debe identificarse ingresando su CUIT y CIT. Cargados estos datos, debe presionar el botón **"Ingresar"** para comenzar a operar dentro de la aplicación.

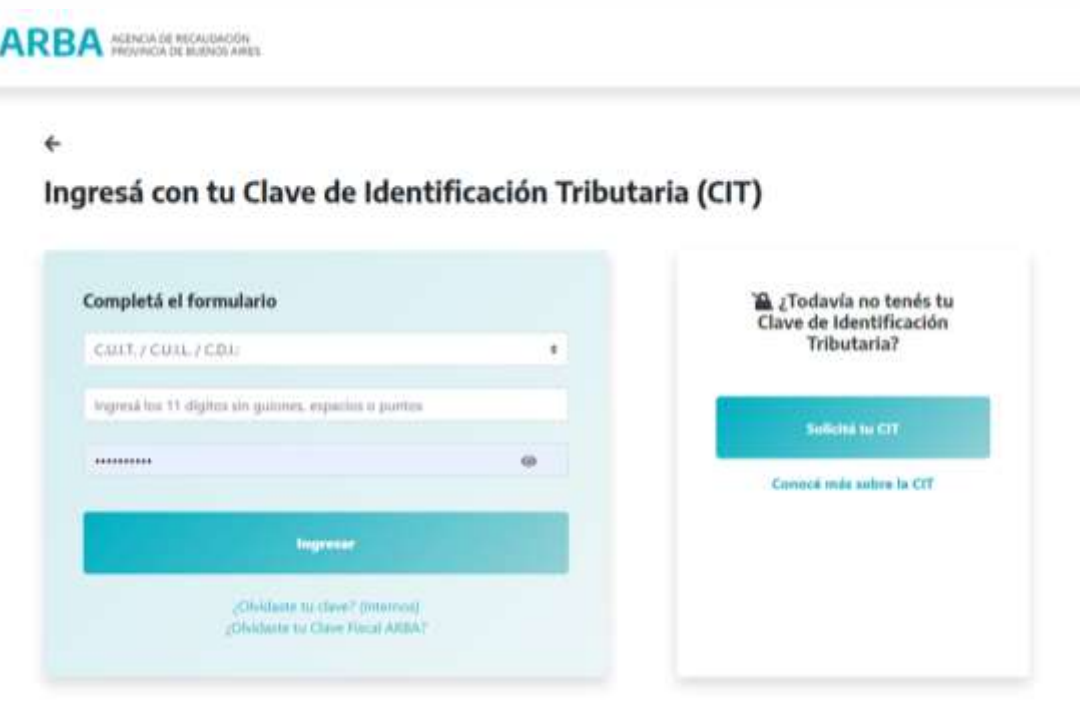

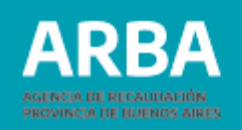

Se podrá seleccionar presionando sobre la grilla **"Períodos",** un periodo- año en particular que desee liquidar o la opción "**todos**", donde se mostrará el detalle de los períodos correspondiente al año. Luego presionar **"Aceptar".**

En esta pantalla se mostrará el detalle de la liquidación del anticipo y seleccionando en la grilla mediante tilde, aparecerá el total a abonar.

El anticipo a pagar: es el impuesto determinado menos las deducciones del período.

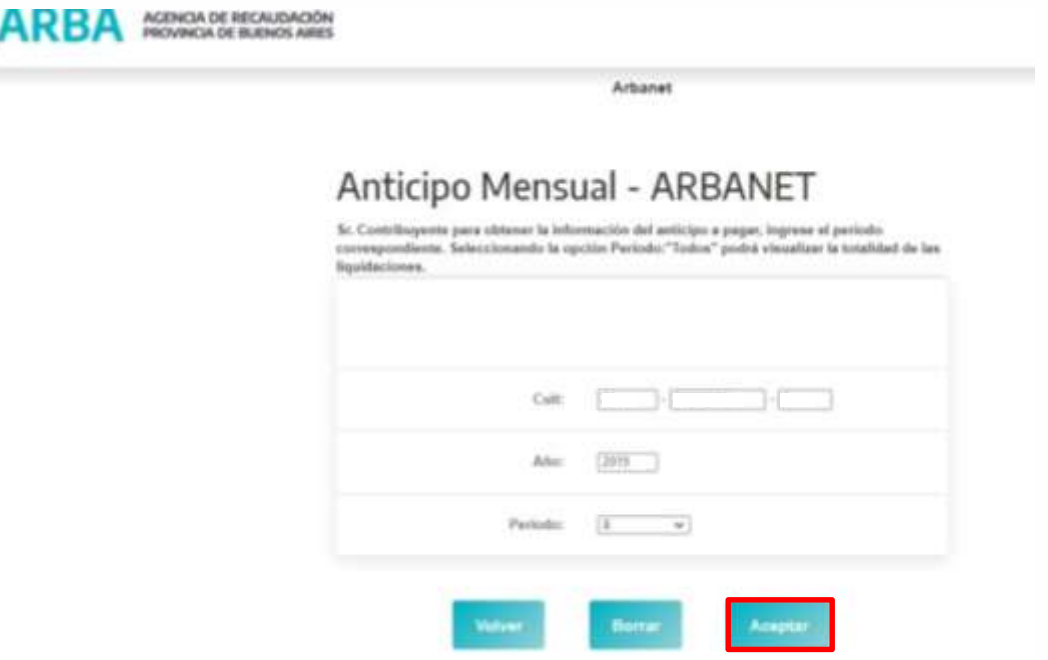

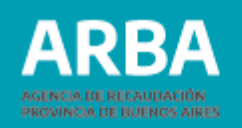

#### **Importante:**

De acuerdo a la Resolución Normativa 01/2016, en virtud de la derogación del Sistema Arbanet, las declaraciones juradas por anticipos mensuales 2016 deberán ser presentadas mediante la opción **"DDJJ Web".**

Como consecuencia de ello, ya no está disponible la opción de readecuación, por lo tanto el monto a liquidar va a ser el determinado por la Agencia y en caso de tener que modificar algún anticipo deberá realizarlo a través de la DJ Anual. Recuerde que las declaraciones juradas anules Arbanet correspondientes a los periodos fiscales en que estuvo vigente, deberá continuar presentándolas a través de dicho sistema.

Acaecido el vencimiento el/la contribuyente tendrá como alternativa liquidar el anticipo predeterminado por la Agencia.

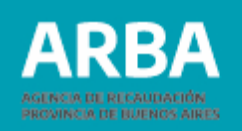

Una vez seleccionado el anticipo deberá presionar "**Imprimir formulario"** en formato PDF o **Pago Electrónico**.

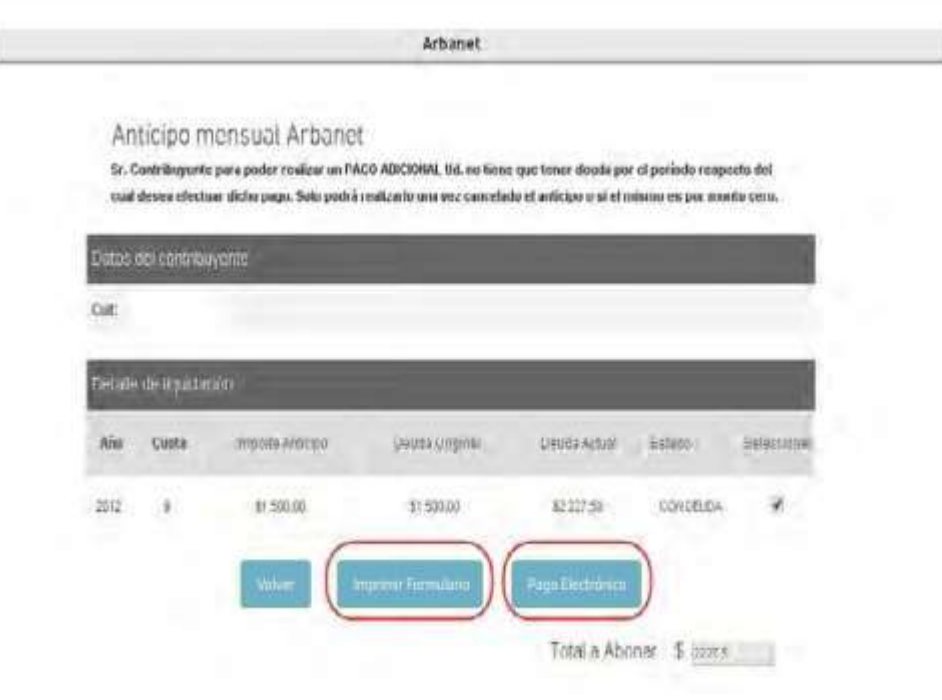

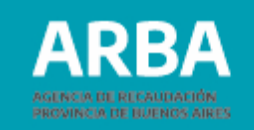

#### **Formulario 450B (Pago Bancario)**

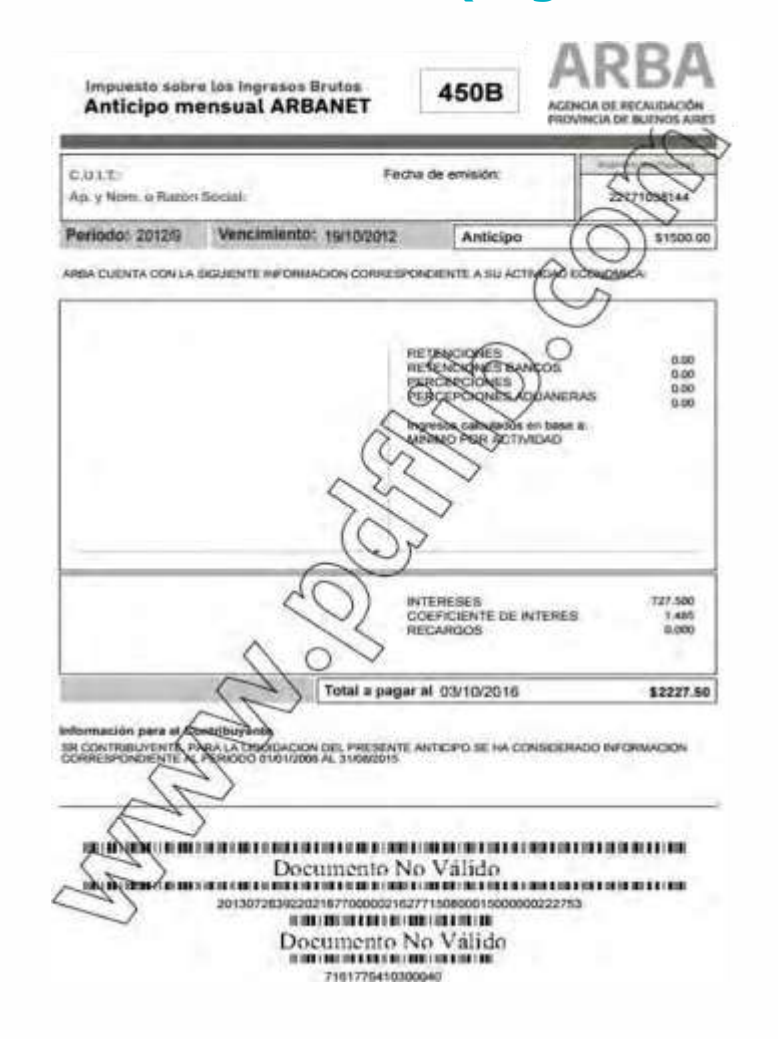

### **Pago Electrónico**

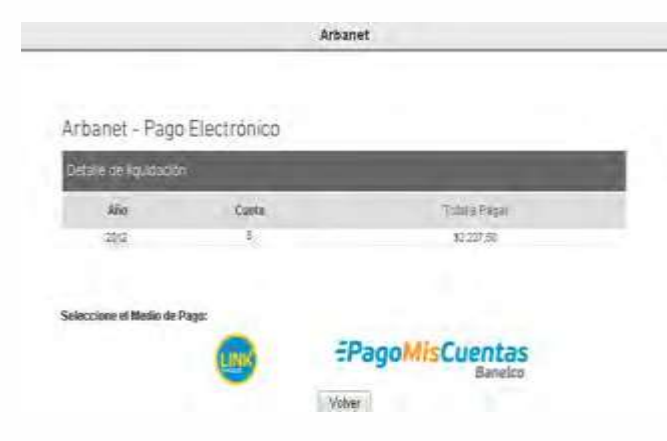

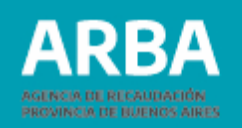

### **Aclaraciones**

- En cuanto a las actividades que muestra el sistema, en el caso del anticipo mensual, de no corresponder a las declaradas por el/la contribuyente, previo a la carga de datos deberá actualizar la información mediante la utilización de la aplicación trámites web.
- El Ingreso Gravado por actividad y el ingreso total gravado deberán ser mayor al Impuesto Determinado. Si aplica el mínimo, se habilitará para el ingreso total, que el monto sea menor al impuesto determinado.
- Los Ingresos Gravados por actividades deberán coincidir con el Ingreso Total Gravado.
- El sistema sólo mostrará hasta 3 actividades (las de más relevancia), en caso de contar más deberá declarar el monto total de ingresos por la totalidad de las mismas, en las columnas de total de ingresos Gravados, No Gravados y Exentos.
- El sistema no permite consignar el saldo a favor del período anterior ya que opera con compensaciones automáticas en cuenta corriente. Por esto, el/la contribuyente, deberá esperar 24 hs. para volver a liquidarlo, si es que cuenta con Saldo a Favor, a efectos de que el anticipo sea parcial o totalmente compensado.
- Las retenciones a declarar deberán ser las propias del mes (RNº 62/2009 art. 5).

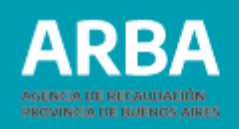

#### **Pago Adicional**

Para realizar **"Pago Adicional"**, el o la Contribuyente no deberá tener deuda por el anticipo que desea liquidar, sólo podrá realizarlo si figura cancelado el anticipo o si el mismo es por monto en cero (0.00) y se habilitará siempre y cuando haya sido impreso el formulario.

Una vez ingresado el período-año, por el cual se desea realizar el pago adicional, deberá seleccionar la línea correspondiente al mismo a fin de generar el pago Adicional.

Deberá completar la grilla del **"importe adicional a pagar"** y presionar **"confirmar"** e imprimir el Formulario.

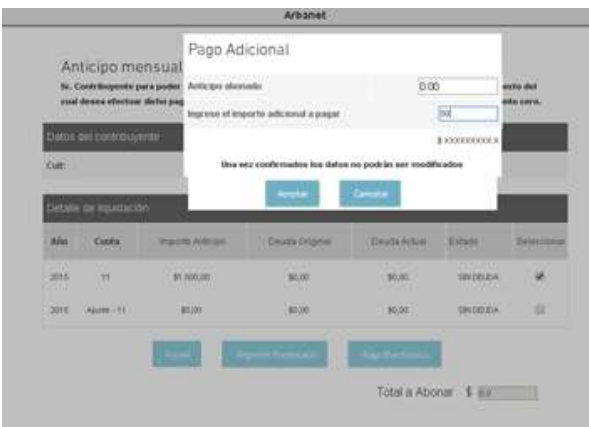

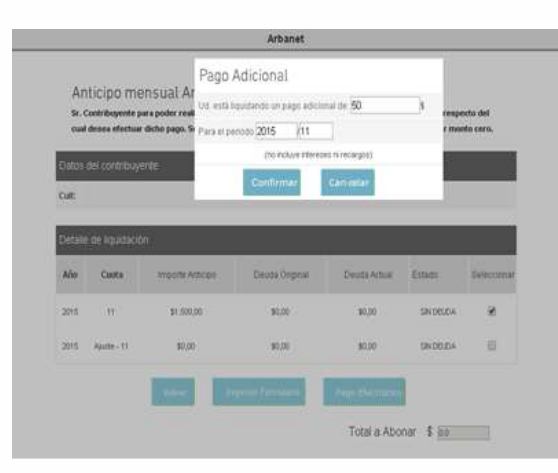

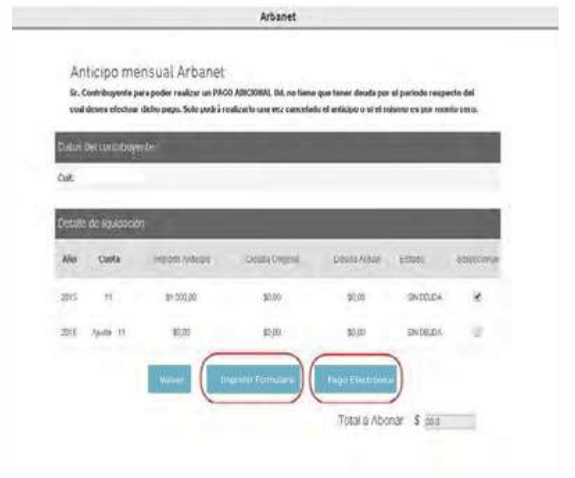

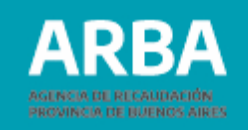

### **Formulario 450 B (Pago Adicional)**

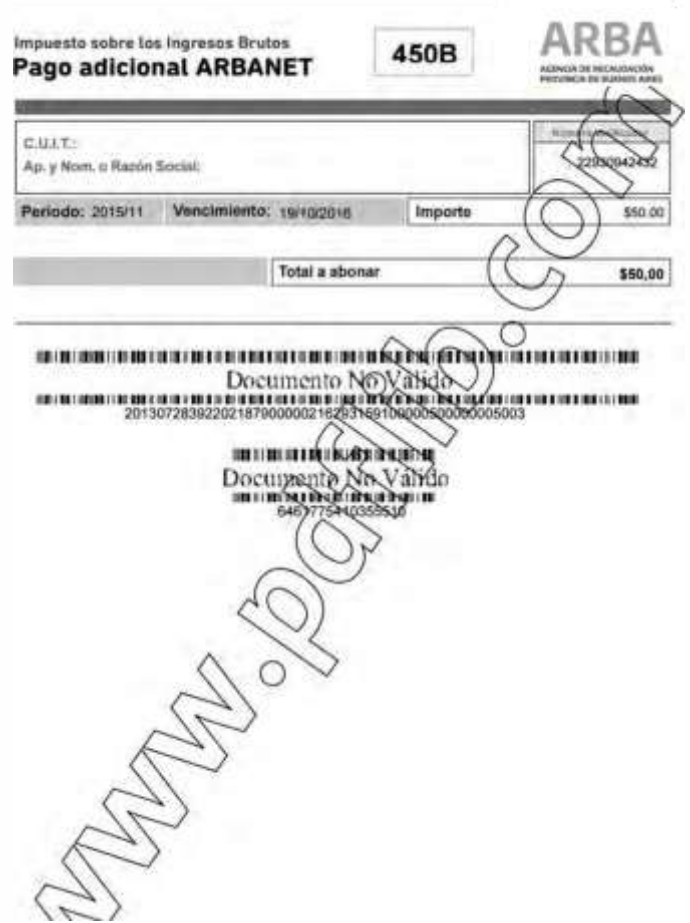

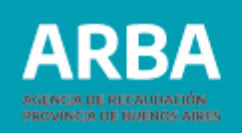

## <span id="page-15-0"></span>**Presentación DJ Anual Arbanet**

El o la contribuyente podrá ingresar al sistema, desde **"Micrositios", "Ingresos Brutos"**  y a continuación deberá seleccionar la etiqueta **"DDJJ y deducciones"**.

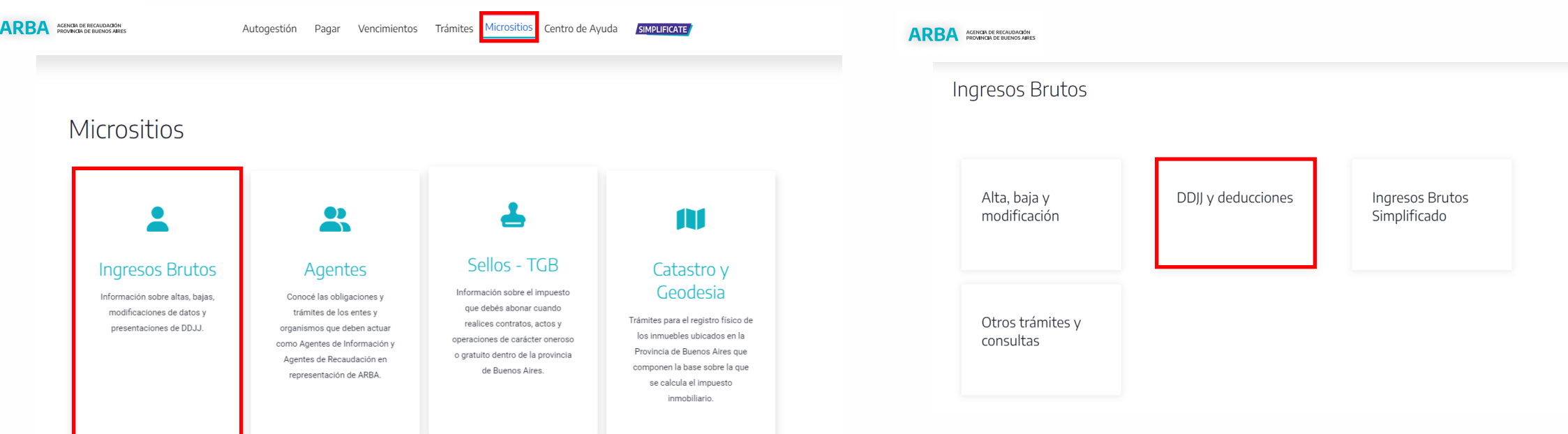

## **ARBANET Presentación y liquidación**/ Instructivo

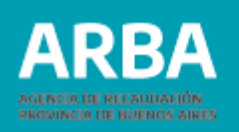

Autogestión Pagar Vencimientos Trámites Micrositios Centro de Ayuda **SIMPLIFICATE** DDJJ y deducciones ∞ Presentación de DDJJ Web Presentación de DDJJ (art. 208 CF) → DDJJ web > Presentación de DDJJ > Instructivo Aplicación DJ WEB Contribuyentes IIBB  $\rightarrow$  Instructivo > Instructivo Aplicación DJ WEB Contribuyentes IIBB- Exclusivo > Instructivo Beneficio para Empleadores de Personas Travestis. "Cooperativas de Trabajo" Transexuales o Transgénero > Instructivo Adicional Puertos Contribuyentes Archivo de los diseños de registro > Programa de Integridad de datos (HASH) o Régimen de Información Cooperativas Convenio multilateral o Responsable Sustituto Presentación de DJ Ley 14840 - Sinceramiento → Presentación DDJJ y Pago > DDJJ Ley 14840 - Sinceramiento  $\rightarrow$  Instructivo  $\rightarrow$  Instructivo > Listado de Prestadores RN 38/2019 ∞ Deducciones informadas por los Agentes de Recaudación Arbanet > Obtener anticipo > Consulta y descarga > Presentación anual  $\rightarrow$  Instructivo > Instructivo Presentación y Liguidación IIBB Mensuales Arbanet

#### Por último, presionará el botón de **"Presentación Anual".**

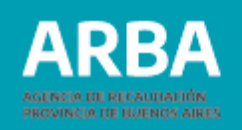

El usuario o la usuaria deberá identificarse ingresando su CUIT y CIT. Cargados estos datos, debe presionar el Botón **"Ingresar"** para comenzar a operar dentro de la aplicación.

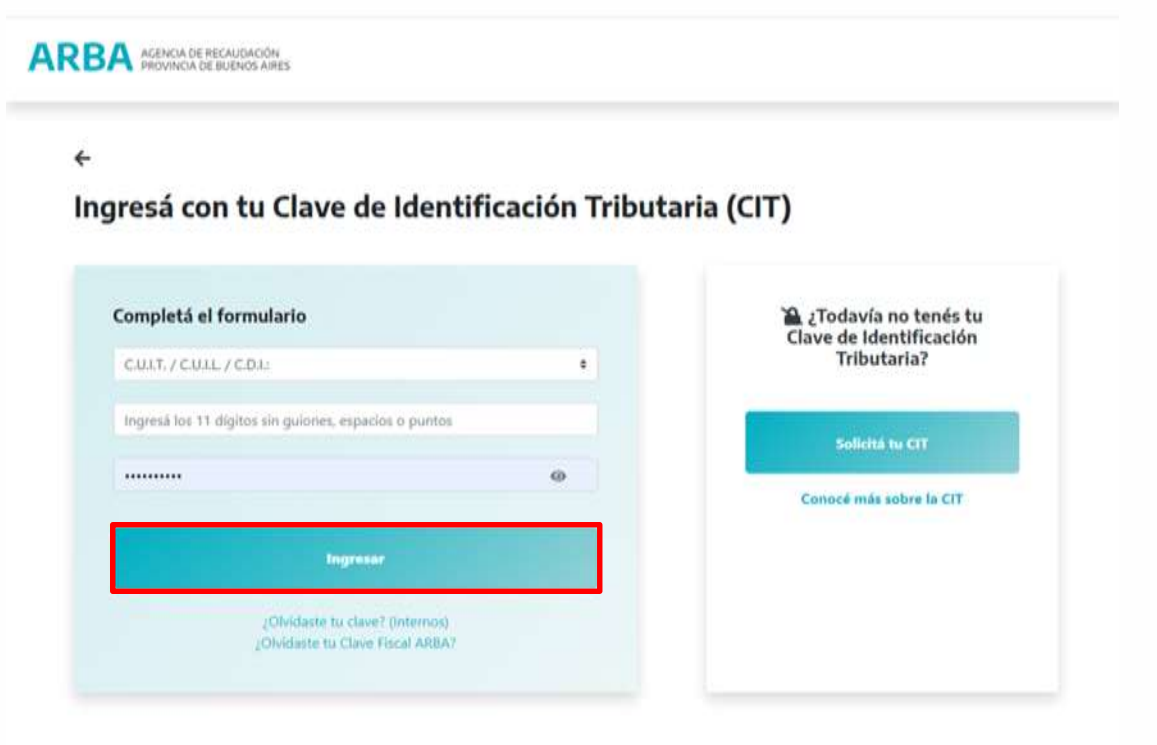

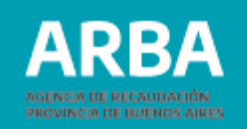

En esta pantalla encontrará dos opciones "**Aceptar y Ver Presentaciones**", la primera le permitirá visualizar (Presentaciones de DDJJ ya declaradas pendientes o cerradas), la segunda opción consignar (el Año que desea declarar o Presentar rectificativa). En este caso ingresamos un año y presionamos el botón "**Aceptar**".

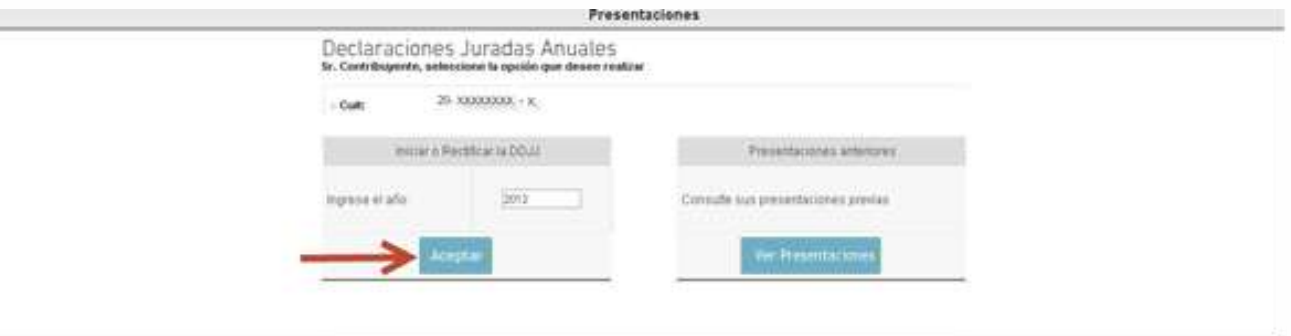

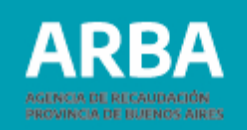

El o la contribuyente tendrá la opción de "**Confirma**r" o "**no Confirmar**" la DJ, en caso de hacerlo estará aceptando los importes de los anticipos que la Agencia le predeterminó para el período fiscal que se encuentre declarando, dejando sin efecto las readecuaciones que haya efectuado previamente.

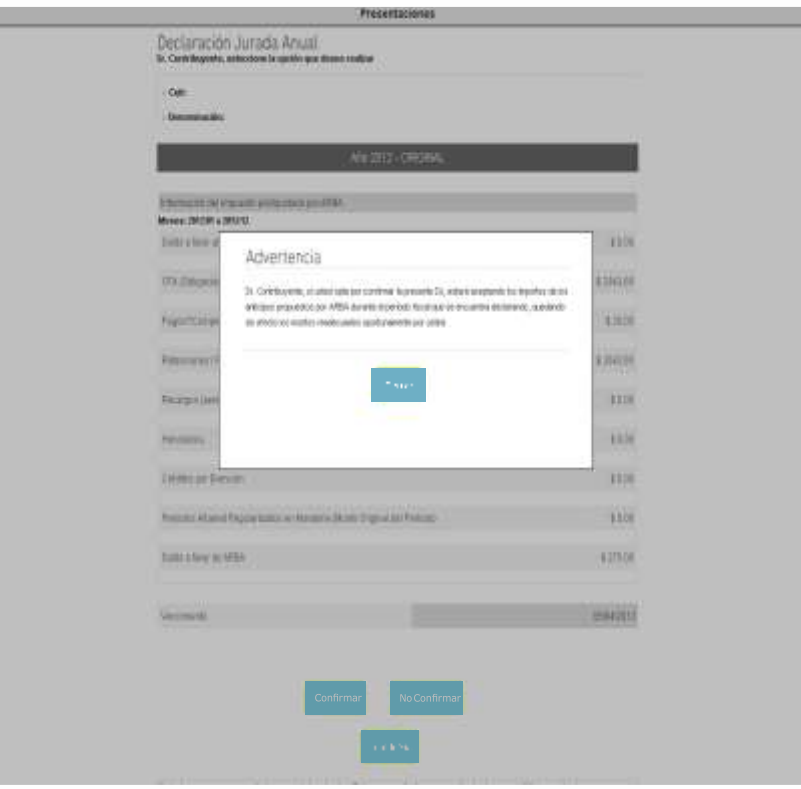

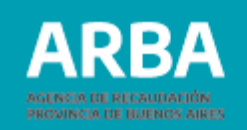

Luego, cerrada la pantalla emergente, si elige la opción de "**Confirmar**", deberá completar en la grilla que se muestra el porcentaje de Participación de cada actividad en total de ingresos, porcentaje de ingresos gravados, no gravados y exentos y por último presionar "**Aceptar**".

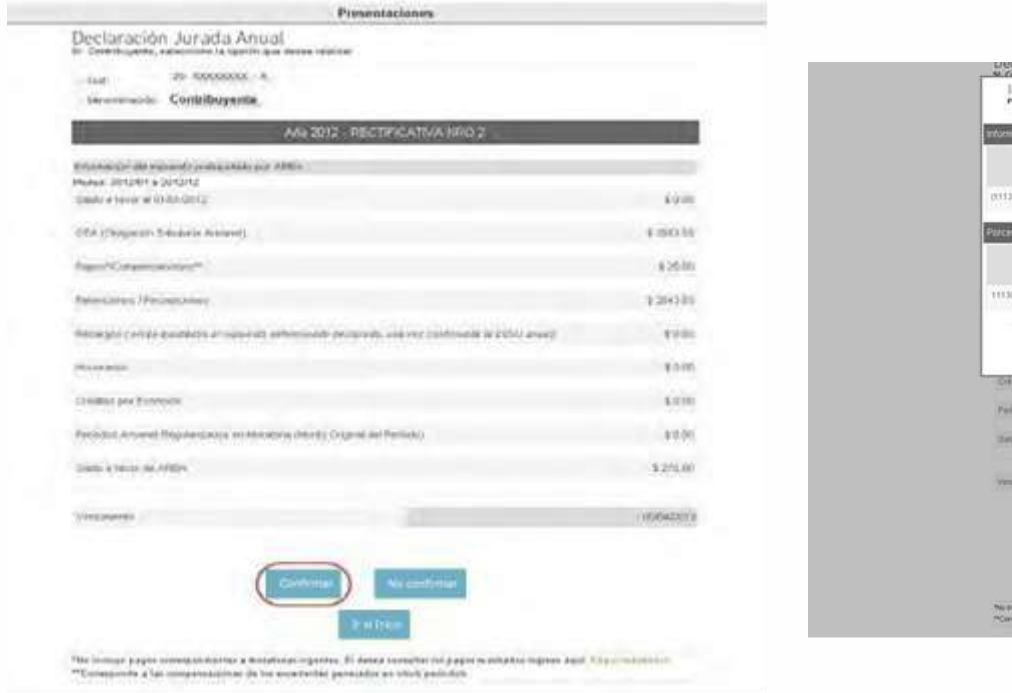

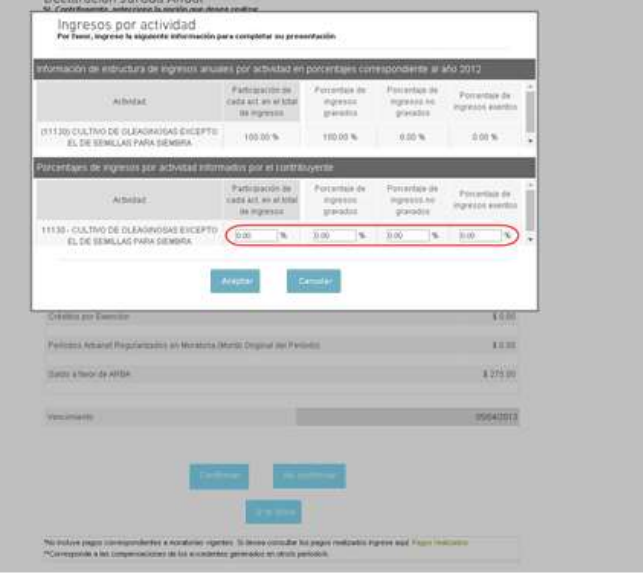

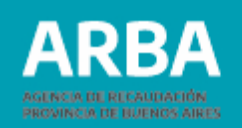

Una vez conformada o aceptada la información suministrada, podrá imprimir la **Constancia**, el **Formulario R-006** o **liquidar** siempre y cuando sea año corriente, caso contrario deberá efectuarlos ingresando por "**Obtenga su Anticipo**", colocar el año y seleccionar todos los periodos y así podrá liquidar.

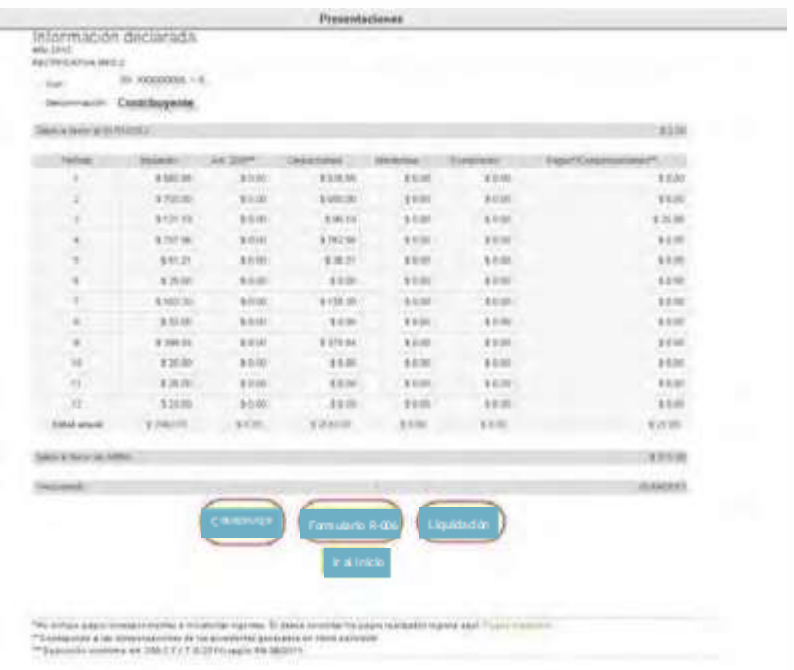

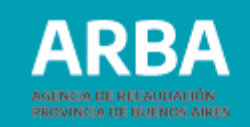

#### <span id="page-22-0"></span>**Constancia de Presentación**

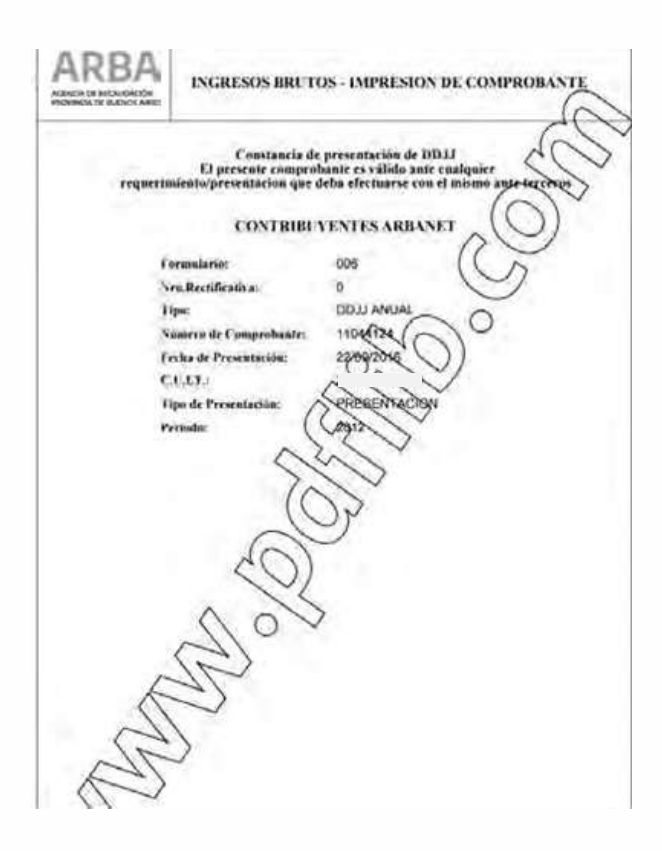

#### **Formulario R006D DJ Anual**

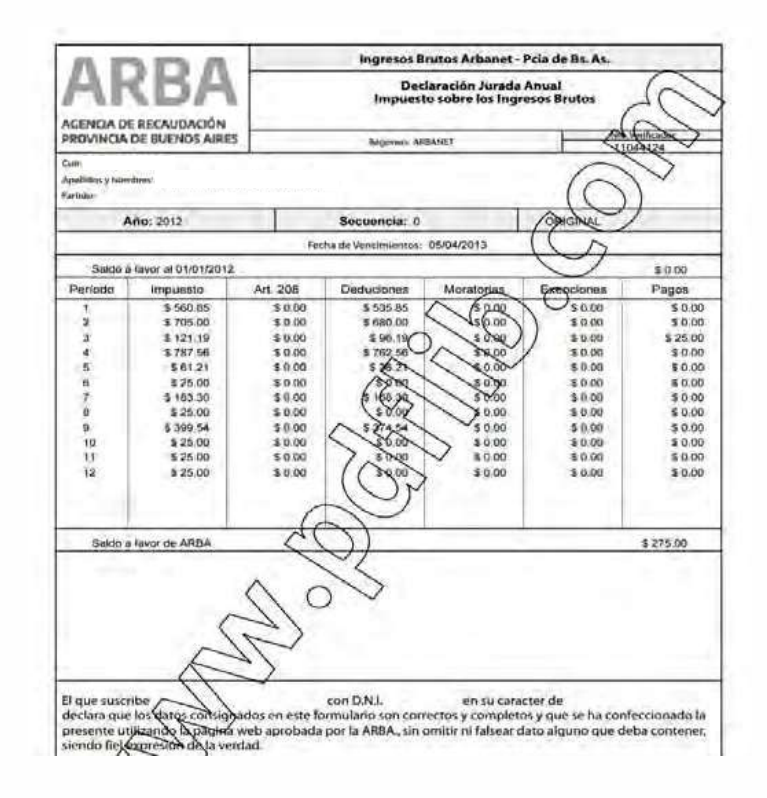

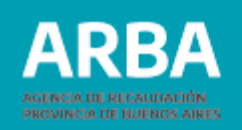

Si optara por la opción "**no Confirmar**"; la no confirmación y autodeclaración en menos implicaría el ingreso al grupo de contribuyentes con riesgo fiscal, quedando la misma sujeta a verificación por la Agencia.

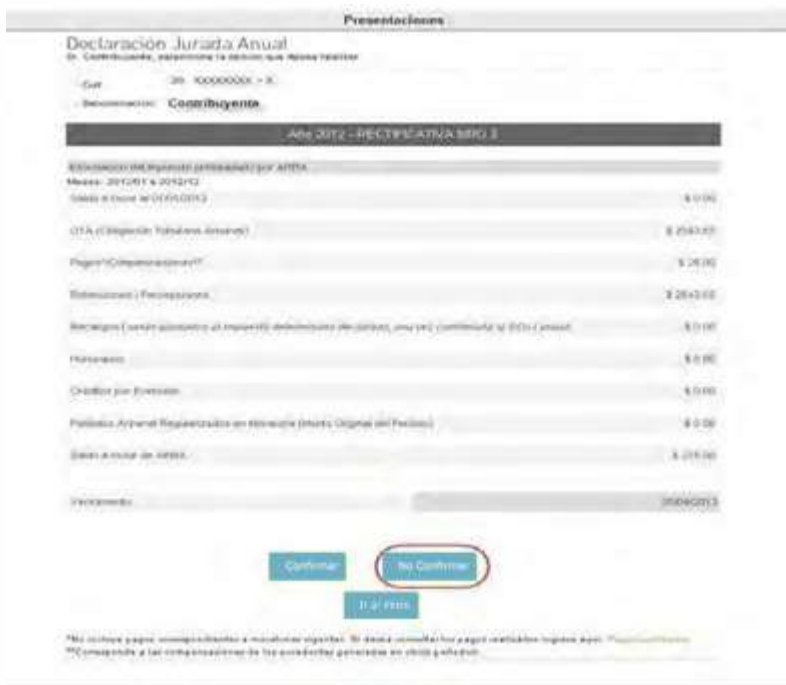

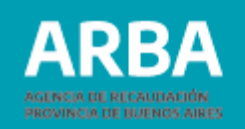

Una vez presionado el botón de "**no confirmar**" y luego "**Aceptar**", aparecerá la opción "**desea o no importar los datos de la dj anterior**", sólo cuando haya alguna presentada con anterioridad. En cambio si es una dj original pasará directamente a la siguiente pantalla.

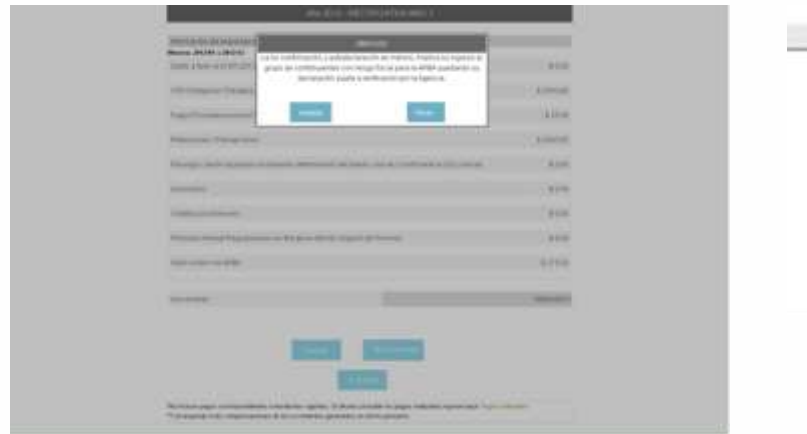

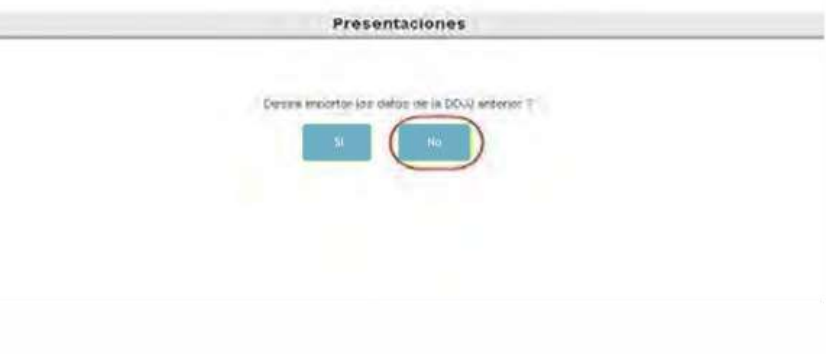

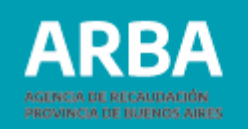

En la misma deberá completar los datos de las distintas solapas: en este caso "**Ingresos**", de las doce posiciones (gravados, no gravados y exentos); lo mismo con la de "**Impuestos**", para el caso del "**art. 208**" la información se le importará desde la base de este concepto y por último "**Deducciones**". Por cada carga de datos en las solapas deberá ir guardando los cambios efectuados para no perder la información.

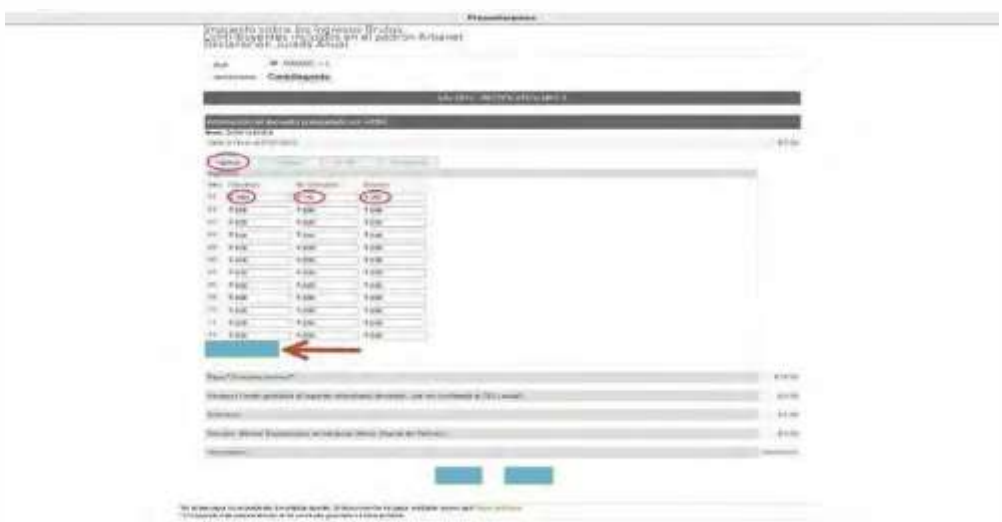

## **ARBANET Presentación y liquidación**/ Instructivo

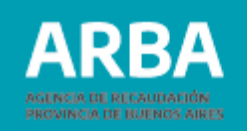

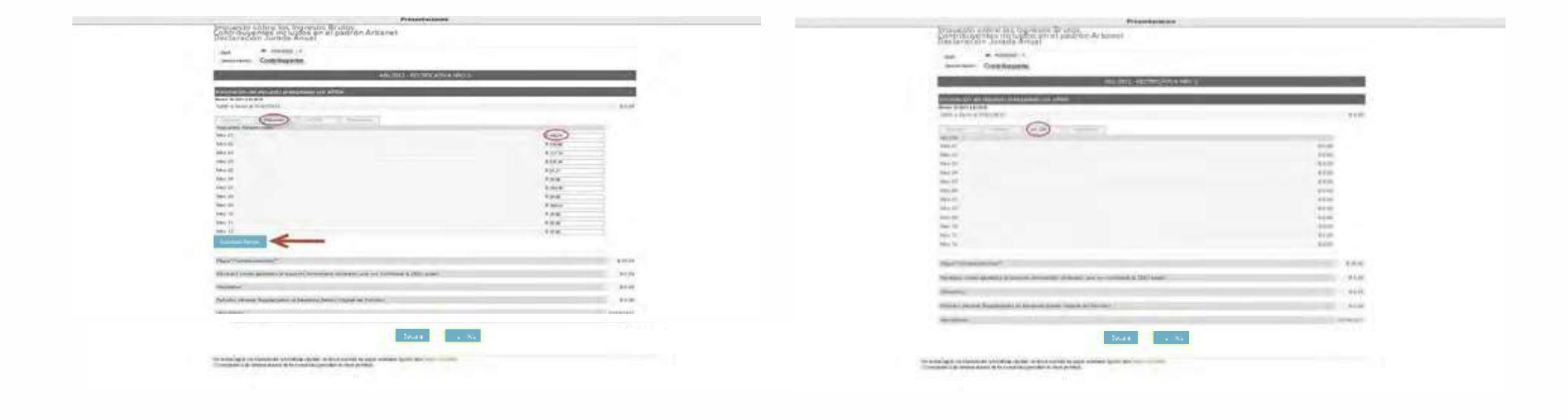

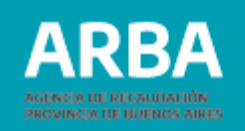

En la pantalla de "**Deducciones**", contará con las informadas por Agentes de Recaudación donde tendrá la opción de "**Modificación**", a efectos de poder editar total o parcialmente las mismas.

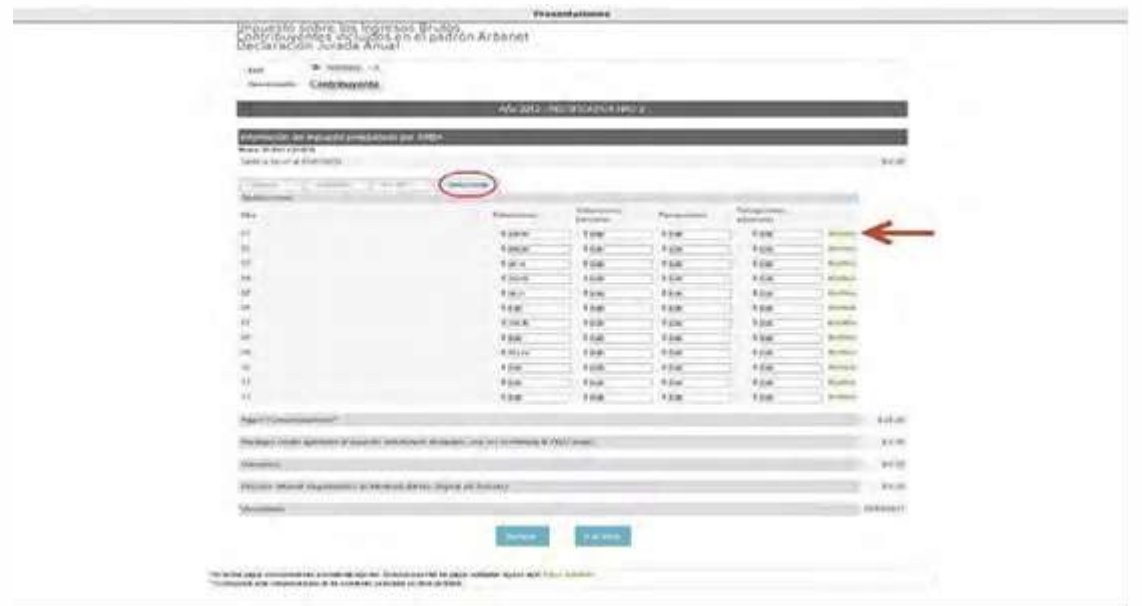

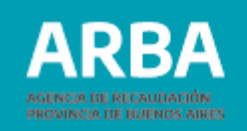

Si optara por modificar, el sistema desplegará la siguiente pantalla donde deberá ingresar por "**detalle**".

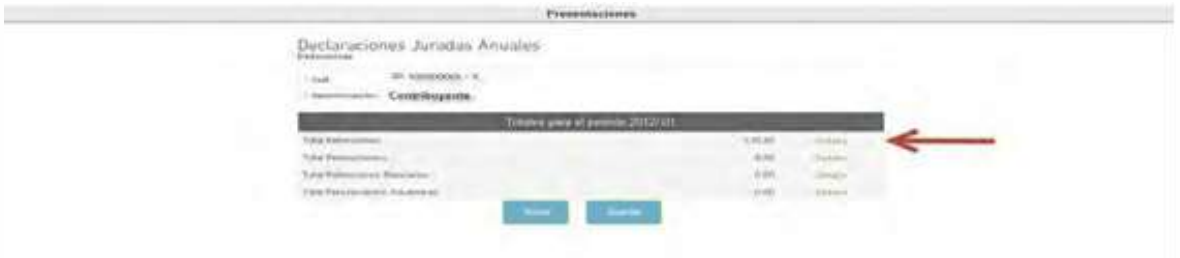

A modo de ejemplo, ingresamos en "**retenciones**", el contribuyente deberá cargar los datos de **la Cuit de agentes, fecha de retención, n° de sucursal, n° de emisión e importe de retención**, una vez cargado los mismos presionará "**Agregar**" y luego "**Aceptar**".

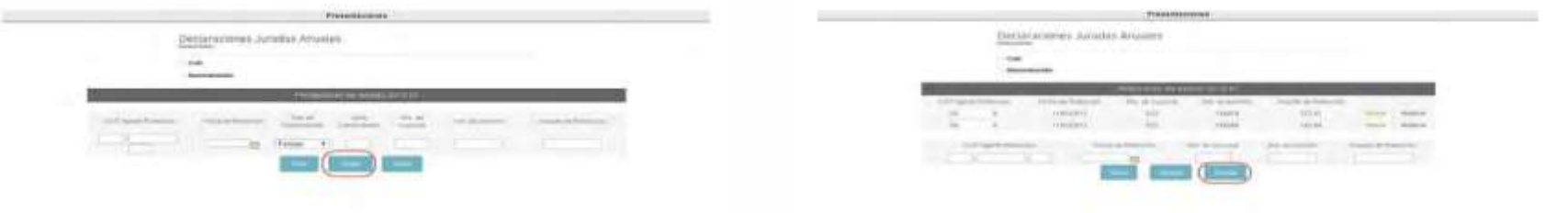

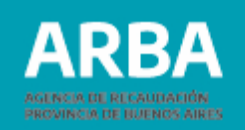

Para finalizar la **DJ Anual**, deberá presionar el botón "**Declarar**" donde aparecerá una pantalla emergente completando los datos de los porcentajes de ingresos por actividad y así ver completa su presentación.

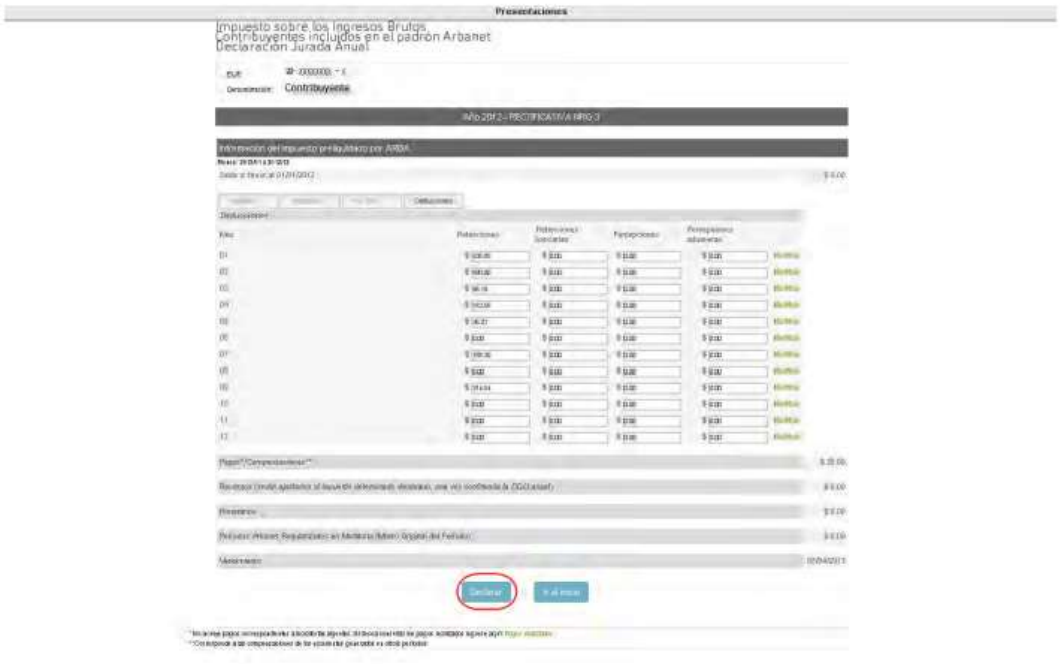

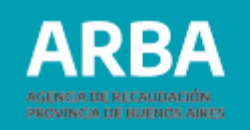

Una vez presionado el botón "**Aceptar**", podrá imprimir la "**Constancia**", el "**Formulario R006D**" y/o "**liquidar**".

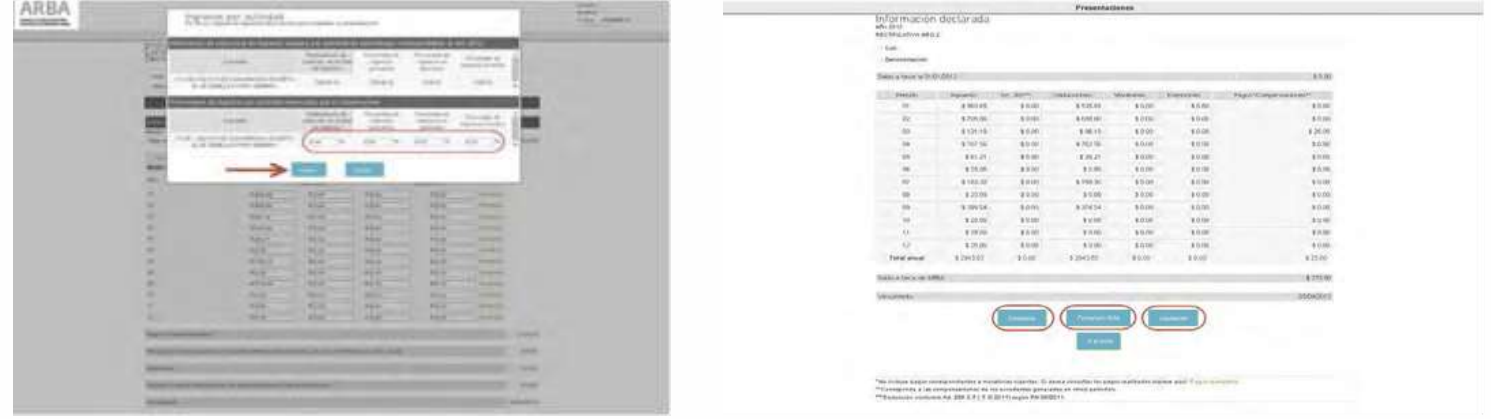

En caso que la presentación de la DJ Anual, genere importe a favor de ARBA, se recomienda esperar 24 hs. para realizar la liquidación, tiempo en el cual la Agencia realiza el proceso de compensación de los débitos y créditos.

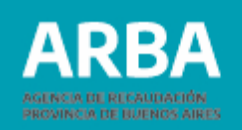

#### <span id="page-31-0"></span>**Consulta de Presentación de DJ Anual**

Si desea consultar las DDJJ presentadas podrá visualizarlas presionado el botón "**Ver Presentaciones**" y mostrará el detalle de cada una de las presentaciones de las DDJJ anuales confeccionadas.

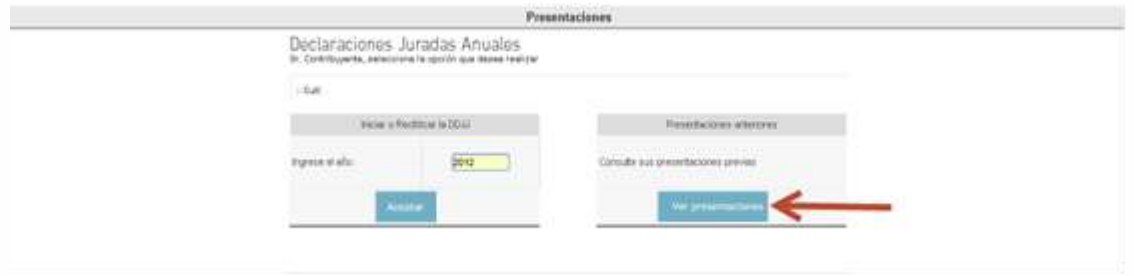

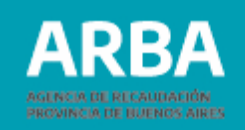

Luego el botón "**Ver Declaración**" para verla en forma individual. Una vez allí, se mostrará en detalle los datos de la DJ Anual.

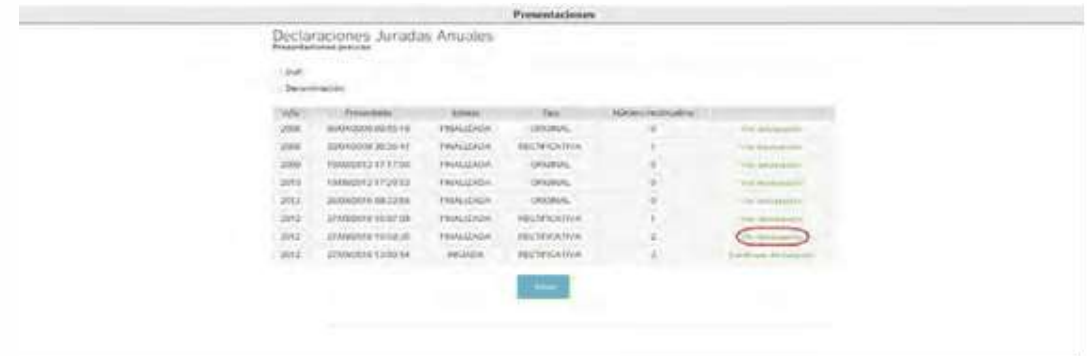

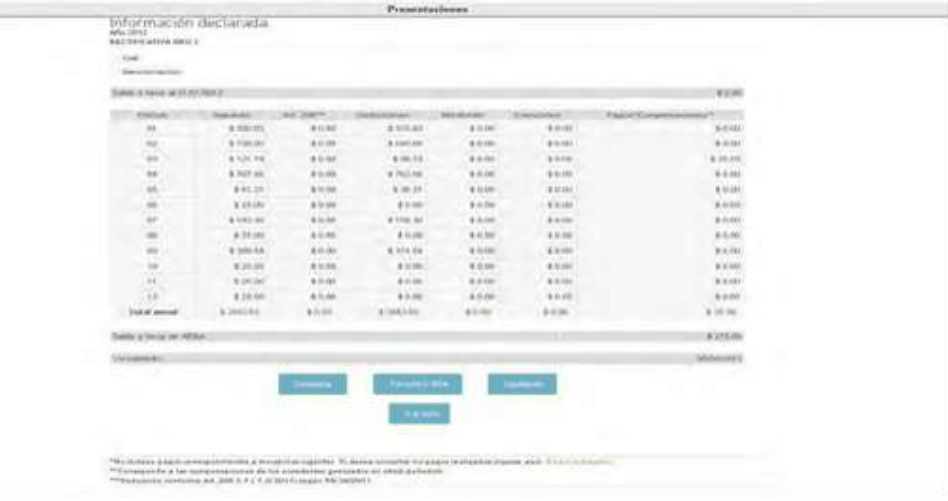

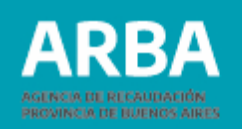

#### <span id="page-33-0"></span>**Liquidación**

Para liquidar deberá seleccionar el período con deuda y el sistema generará el "**Volante de Pago**", tanto para "**Pago bancario**" o el código para "**Pago electrónico**". Si desea efectuar "Pago Electrónico", podrá seleccionar el medio de pago: LINK o Pagos mis cuentas (Banelco).

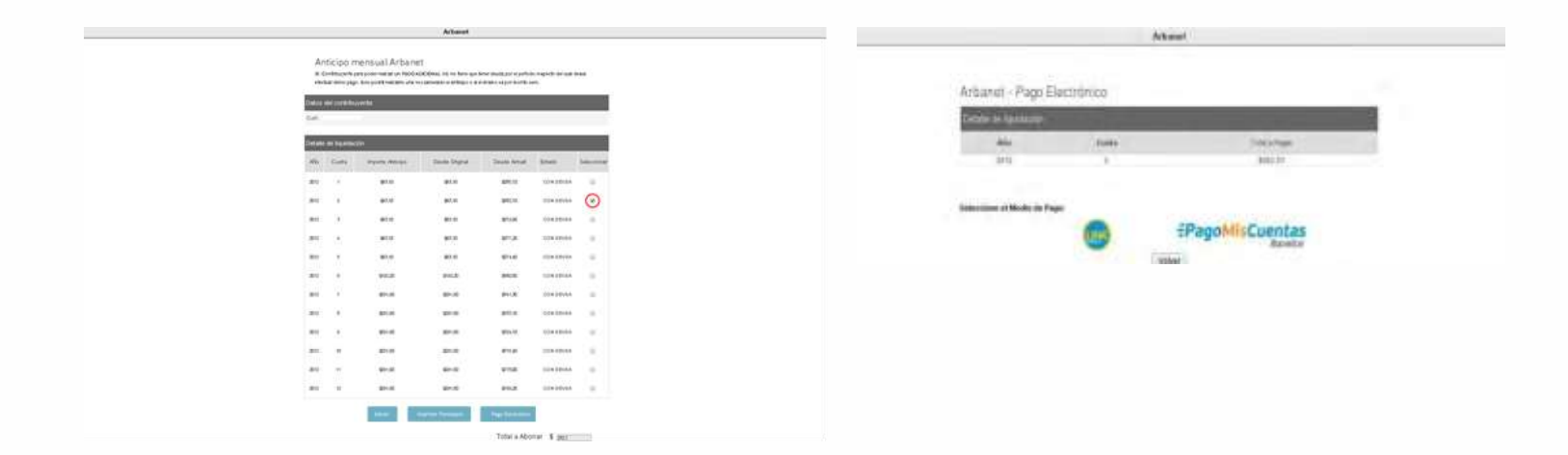

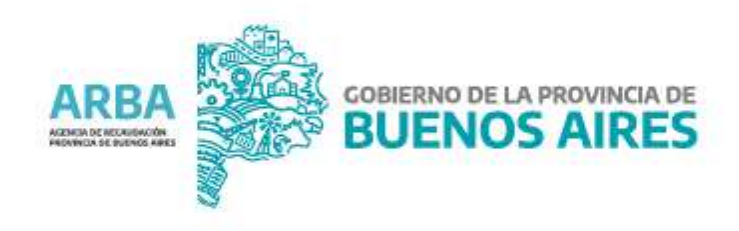